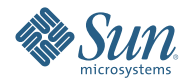

# **Localizing the Sun OpenSSO Enterprise 8.0 Login Page**

March 2009

This article provides instructions for customizing the OpenSSO login page for your language. You can add a new language and customize the existing non-English OpenSSO Enterprise Login page to contain your localized messages. In the example used in this article, OpenSSO Enterprise is already deployed on a supported web server or application server. See ["Web](http://docs.sun.com/doc/820-3745/ggwxa?a=view) [Containers Supported For OpenSSO Enterprise 8.0" in](http://docs.sun.com/doc/820-3745/ggwxa?a=view) *Sun OpenSSO [Enterprise 8.0 Release Notes](http://docs.sun.com/doc/820-3745/ggwxa?a=view)* for information about supported containers.

# **Before You Begin**

You can customize the OpenSSO 8.0 login page by modifying files in the web or J2EE container where OpenSSO Enterprise is deployed. You can modify the look of the login page, and also customize text messages that are displayed on the login page. This document provides instructions for customizing the login page under the following conditions:

- An OpenSSO Enterprise web application is deployed on GlassFish v2 Application Server.
- A datastore authentication module is enabled.
- A realm named myorg exists.

This article does not describe customization from functional point of view. The focus of this article is localizing the login page and adding a new language to the login page.

## **Best Practices**

When modifying files, follow these guidelines to achieve the best results:

- Do not remove or modify the license text in the beginning of source files.
- Use actual translated, multi-byte content with non-English strings in the xml file using UTF-8 encoding.
- Do not use escaped Unicode characters in the xml file.
- Do not change the xml file character set.
- Modify the xml file without breaking the XML format.
- Modify the Login. jsp without breaking JATO tags.

For comments or queries regarding this document, send email to the Globalization Team at **g11n@opensso.dev.java.net**.

### **Customizing the Login Page**

- "Files to Modify" on page 2
- "To Customize the Login Page Using GlassFish V2" on page 2
- ["To Verify the Your Modifications" on page 5](#page-4-0)
- ["To Add a New Language" on page 5](#page-4-0)

#### **Files to Modify**

In this example, two files are modified:

- Login.jsp
- Datastore.xml (for the datastore authentication module)

These must be modified under the opensso\_app\_deploy\_dir/config/auth/ directory.

If you are using an authentication module other than the datastore authentication module, then you must modify the corresponding xml file. For example, if you are using the LDAP authentication module, then you must modify the LDAP.xml file. If you are using the membership authentication module, then you must modify the Membership.xml, and so forth.

The Login.jsp and \*.xml files must be modified in the appropriate language directories in the OpenSSO Enterprise file structure.

## ▼ **To Customize the Login Page Using GlassFish V2**

The following example demonstrates how to customize a localized OpenSSO Enterprise login page for the realm named myorgwith the suffix opensso(which is the default installation), and using the Datastore authentication module. These steps are performed on the Solaris Operating System for the Japanese locale. **After successfully installing and configuring the OpenSSO Enterprise application on a GlassFish V2 container, 1 go to** config/auth **directory:**

# cd /opt/SUNWappserver/domains/domain1/applications/j2ee-modules/opensso/config/auth/

Where opensso is the application name of your OpenSSO Enterprise deployment.

**Create the following directory structure to store the Japanese-customized login files for the** myorg **realm : 2**

```
# mkdir -p opensso/services/myorg/html
# mkdir -p opensso_ja/services/myorg/html
```
**Copy all required files from**default\_ja **to the directory created in step 2: 3**

```
# cp -r default/* opensso/services/myorg/html
```
# cp -r default\_ja/\* opensso\_ja/services/myorg/html

In Step 2 and Step 3, you must create and copy different locale directories for the realm myorg to be available in different locales. Otherwise the login page will display English for myorg realm. Examples:

```
# mkdir -p opensso_de/services/myorg/html
# cp -r default de/* opensso de/services/myorg/html
# mkdir -p opensso_fr/services/myorg/html
# cp -r default_fr/* opensso_fr/services/myorg/html
# mkdir -p opensso_es/services/myorg/html
# cp -r default_es/* opensso_es/services/myorg/html
# mkdir -p opensso_en/services/myorg/html
# cp -r default_en/* opensso_en/services/myorg/html
# mkdir -p opensso_ko/services/myorg/html
# cp -r default_ko/* opensso_ko/services/myorg/html
# mkdir -p opensso_zh/services/myorg/html
# cp -r default_zh/* opensso_zh/services/myorg/html
# mkdir -p opensso_zh_CN/services/myorg/html
# cp -r default_zh_CN/* opensso_zh_CN/services/myorg/html
# mkdir -p opensso_zh_TW/services/myorg/html
# cp -r default_zh_TW/* opensso_zh_TW/services/myorg/html
```
- **Edit** Login.jsp**. 4**
	- # cd opensso/services/myorg/html # vi Login.jsp

Example: Modify the HTML content to include your Organization Welcome message.

Important: Modify Login.jsp carefully with no errors and without breaking tags!

```
# cd opensso/services/myorg/html
# vi Login.jsp
```
#### **Edit** DataStore.xml **to customize messages : 5**

```
# cd -
# cd opensso_ja/services/myorg/html
# vi DataStore.xml
```
Complete the following steps:

#### **a. Modify the header parameter of the <Callbacks> tag**

Change the Japanese message "This server uses Data Store Authentication"to the new Japanese text in UTF-8 encoding.

### **b. Modify the value of the <prompt> element under the <NameCallback> node.** Change the Japanese label"User Name:"to the new Japanese text in UTF-8 encoding.

**c. Modify the value of the <prompt> element under the <PasswordCallback > node.** Change the Japanese label"Password:"to the new Japanese text in UTF-8 encoding.

#### <span id="page-4-0"></span>Sample Datastore.xml excerpt with Customized Japanese Text **Example 1**

```
<ModuleProperties moduleName="DataStore" version="1.0" >
    <Callbacks length="2" order="1" timeout="120"
         header="YOUR CUSTOMIZED JAPANESE CONTENT" >
       <NameCallback>
            <Prompt> YOUR CUSTOMIZED JAPANESE CONTENT </Prompt>
        </NameCallback>
        <PasswordCallback echoPassword="false" >
            <Prompt> YOUR CUSTOMIZED JAPANESE CONTENT </Prompt>
       </PasswordCallback>
    </Callbacks>
</ModuleProperties>
```
### ▼ **To Verify the Your Modifications**

- **Be sure that the realm**myorg **exists in OpenSSO Enterprise. 1**
- **After modifying the files in the example, restart the GlassFish domain: 2**
	- # cd /opt/SUNWappserver9/bin
	- # ./asadmin stop-domain domain1
	- # ./asadmin start-domain --user admin --passwordfile /root/gfadminpwd.txt domain1
- **On the browser, set the Preferred Language to Japanese(ja). 3**
- **Access the OpenSSO Enterprise login page of your realm. For example, go to the URL: 4**

http://myhost.mydomain:port/<opensso\_app\_name>/UI/Login?realm=myorg

You should see the new customized OpenSSO Enterprise Japanese login page containing your new messages and design.

### ▼ **To Add a New Language**

You can add a new language other than seven non-English languages that come with OpenSSO by default. This way the OpenSSO login page will be available in a new language of your choice. In the following example, the OpenSSO Login page is made available in the Hindi language.

**Create a directory named** opensso\_hi **and copy required files. 1**

This directory is for adding the Hindi language. Example: # mkdir -p opensso\_hi/services/myorg/html # cp -r default\_de/\* opensso\_hi/services/myorg/html

**Edit the localized contents in the** opensso\_hi **directory. 2**

In this example, Japanese messages are replaced with Hindi text.

**To add a new language of you choice, create a directory name suffixed with Locale ID in the following format:** opensso\_<LOCALE\_ID> **3**

Copyright 2009 Sun Microsystems, Inc. All rights reserved. Sun Microsystems, Inc. has intellectual property rights relating to technology embodied in the product that is described in this document. In particular, and without

limitation, these intellectual property rights may include one or more U.S. patents or pending patent applications in the U.S. and in other countries.<br>U.S. Government Rights – Commercial software. Government users are subj

This distribution may include materials developed by third parties.

Parts of the product may be derived from Berkeley BSD systems, licensed from the University of California. UNIX is a registered trademark in the U.S. and other countries, exclusively licensed through X/Open Company, Ltd. Sun, Sun Microsystems, the Sun logo, the Solaris logo, the Java Coffee Cup logo, docs.sun.com, Java, and Solaris are trademarks or registered trademarks of Sun Microsystems, Inc. or its subsidiaries in the U.S. and other c All SPARC trademarks are used under license and are trademarks or registered trademarks of SPARC International, Inc. in the U.S. and other countries. Products bearing SPARC trademarks are based upon an architecture developed by Sun Microsystems, Inc.

The OPEN LOOK and Sun<sup>TM</sup> Graphical User Interface was developed by Sun Microsystems, Inc. for its users and licensees. Sun acknowledges the pioneering efforts of Xerox in researching and developing the concept of visual o graphical user interfaces for the computer industry. Sun holds a non-exclusive license from Xerox to the Xerox Graphical User Interface, which license also covers Sun's licensees who implement OPEN LOOK GUIs and otherwise comply with Sun's written license agreements.

Products covered by and information contained in this publication are controlled by U.S. Export Control laws and may be subject to the export or import laws in other countries. Nuclear, missile, chemical or biological weapons or nuclear maritime end uses or end users, whether direct or indirect, are strictly prohibited. Export or reexport to countries subject to U.S. embargo or to entities identified on U.S. export exclusion lists, including, b to, the denied persons and specially designated nationals lists is strictly prohibited.

DOCUMENTATION IS PROVIDED "AS IS" AND ALL EXPRESS OR IMPLIED CONDITIONS, REPRESENTATIONS AND WARRANTIES, INCLUDING ANY IMPLIED WARRANTY OF MERCHANTABILITY, FITNESS FOR A PARTICULAR PURPOSE OR NON-INFRINGEMENT, ARE DISCLAIMED, EXCEPT TO THE EXTENT THAT SUCH DISCLAIMERS ARE HELD TO BE LEGALLY INVALID. 820-7172-11

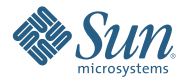

**Sun Microsystems, Inc. 4150 Network Circle, Santa Clara, CA 95054 U.S.A.**